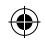

# Содержание

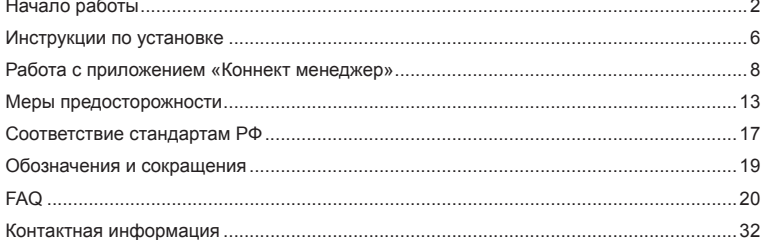

 $\overline{\phantom{a}}$ 

⊕

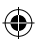

 $\mathbf{1}$ 

 $\bigoplus$ 

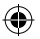

**В данном руководстве приводится внешний вид устройства, описание процедуры установки и удаления USB-модема MF627.** 

# **Начало работы**

## **1. Знакомство с USB-модемом MF627**

На следующем рисунке представлен общий вид USB-модема MF627.

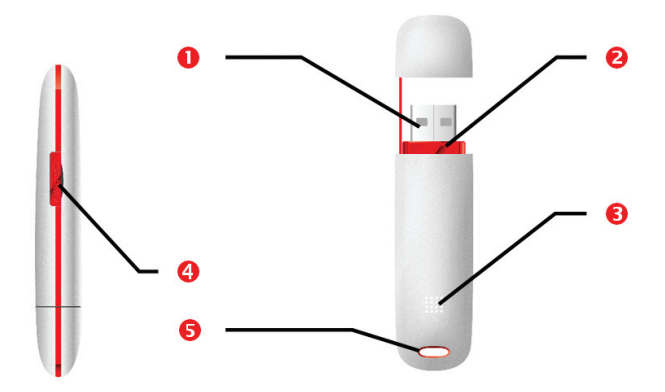

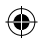

# **Интерфейс USB**

Служит для подключения USB-модема MF627 к компьютеру или к USB-кабелю.

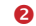

## **Слот SIM/USIM-карты**

Предназначен для установки SIM/USIM-карты.

## **8** Индикатор

Данный индикатор показывает состояние USB-модема MF627.

- Выключен: питание USB-модема MF627 выключено.
- Красный: USB-модем MF627 находится в режиме поиска сети или доступная сеть отсутствует.
- Синий: сеть 2G доступна.
- Синий мерцающий: передача данных GPRS/EDGE.
- Зеленый: сеть 3G доступна.
- Зеленый мерцающий: передача данных 3G.

## **Слот для карты Micro SD**

Предназначен для установки карты Micro Secure Digital Memory (SD) (до 2 Гбайт).

## **8** Крепление ремешка

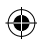

### **Комплектация**

В комплект устройства MF627 входит:

- USB-модем MF627 1 шт.
- Руководство пользователя 1 шт.

### **2. Требования к конфигурации компьютера**

Для использования USB-модема MF627 компьютер должен соответствовать следующим требованиям:

- Центральный процессор (CPU): Pentium 4, частота 1 ГГц или выше
- Оперативная память: 128 МБ и более.
- Жесткий диск: 50 МБ и более
- Операционная система (OS):

Windows XP/ Windows 2000\*/ Windows Vista/ Windows 7

- Универсальная последовательная шина (USB) интерфейса модема: USB 2.0 высокой скорости
- Разрешение дисплея: 800 на 600 или выше (рекомендованное 1024 на 768)

**Примечание**: Несоответствующая конфигурация системы может ухудшить производительность компьютера;

> Для операционной системы Windows XP рекомендуется установить пакет обновлений Service Pack 2 или выше;

Для операционной системы Windows 2000\* рекомендуется

установить пакет обновлений Service Pack 4 или выше.

\* Стабильная работа программы не гарантирована, в связи с прекращением поддержки OS Windows 2000 производителем ОС.

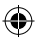

## **3. Подготовка USB-модема MF627 к работе**

Выдвините лоток для SIM/USIM-карты из USB-модема MF627. Затем установите SIM/ USIM-карту в слот и задвиньте лоток обратно, как показано на картинке.

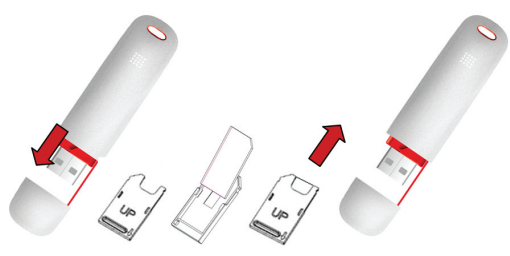

Убедитесь, что лоток с SIM/USIM-картой полностью установился на место.

## **Установка карты Micro SD (опция)**

Установите карту Micro SD в устройство MF627, как показано на следующем рисунке.

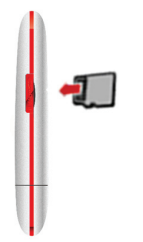

**Примечание: Не извлекайте карту Micro SD во время её использования. Удаление карты во время работы может повредить её, хранимые на ней данные, а также само устройство. USB-модем MF627 поддерживает Micro SD- карты объемом до 2 Гбайт.**

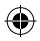

# **Инструкции по установке**

Процесс установки программы «Коннект менеджер» может отличаться в зависимости от операционной системы, установленной на Вашем компьютере. Руководствуйтесь настоящими инструкциями в ходе процесса установки.

## **1. Соединение USB-модема MF627 с компьютером**

**Примечание:** Сначала включите компьютер и зарегистрируйтесь в Windows с правами

- администратора системы. Желательно отключить антивирусные программы, так как они могут блокировать автоматическую установку ПО и драйверов модема. Затем подсоедините USB-модем MF627 к компьютеру. В противном случае процедура нормальной установки USB-модема MF627 может быть нарушена.
- Вставьте USB-модем MF627 в USB-разъём ноутбука или стационарного компьютера. При необходимости Вы можете подсоединить USB-модем MF627 с помощью USB -кабеля.

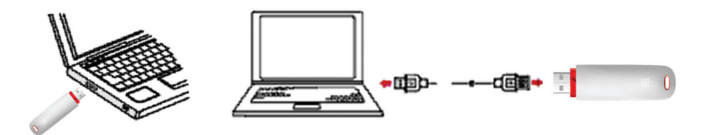

 Операционная система автоматически обнаруживает и распознает новое оборудование и отображает значок на панели задач рабочего стола компьютера, тем самым показывая, что USB-модем MF627 успешно соединен с компьютером.

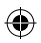

## **2. Установка программы «Коннект Менеджер»**

- 1) Соедините USB-модем MF627 с компьютером.
- 2) Мастер установки начнет свою работу автоматически. Если мастер установки не отвечает, откройте виртуальный CD-ROM, обозначающий модем в папке « Мой Компьютер», дважды щелкните файл AutoRun.exe в папке драйверов, чтобы установить «Коннект Менеджер» в ручном режиме.
- 3) Следуйте подсказкам для установки «Коннект менеджер».

**Примечание:** Не отключайте USB-модем MF627 во время процедуры установки.

4) Если установка была произведена успешно, на рабочем столе появится значок

быстрого доступа.

## **3. Удаление USB-модема MF627**

Для извлечения USB-модема MF627 из компьютера, воспользуйтесь функцией удаления программного обеспечения Windows.

- 1) Дважды щелкните значок **кале** на панели задач; появится подсказка « Безопасное извлечение устройства».
- 2) Выберите пункт «ZTE MMC Storage USB Device», чтобы отключить его.
- 3) Следуя подсказке, отключите USB-модем MF627.

#### **4. Удаление программы «Коннект Менеджер»**

- 1) Щелкните на кнопку «Пуск».
- 2) Выберите «Панель управления».
- 3) Нажмите «Добавить/удалить программу» для удаления программы «Коннект Менеджер».

**Примечание:** Необходимо выйти из программы «Коннект Менеджер» перед ее удалением.

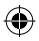

# **Работа с приложением «Коннект менеджер»**

#### **1. Запуск приложения**

- 1) Соедините USB-модем MF627 с компьютером.
- 2) Дважды щелкните на значок быстрого доступа  $\Box$ , чтобы запустить приложение «Коннект Менеджер».
- 3) Приложение «Коннект Менеджер» автоматически запустится.
- **Примечание:** Допускается возможность запуска «Коннект Менеджер» без подключенного к компьютеру устройства. При этом будут доступны только функции настройки самого приложения.

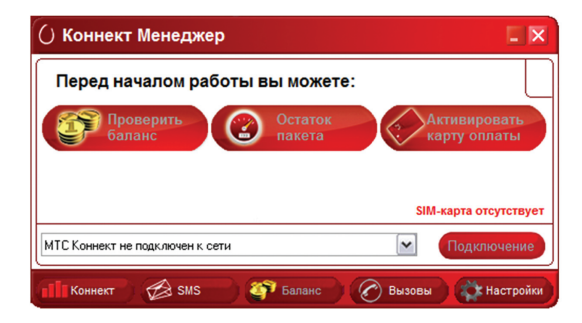

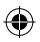

## **2. Установка/разрыв соединения с Интернет**

- 1) Соедините USB-модем MF627 с установленной SIM/USIM- картой с компьютером и запустите приложение.
- 2) Если на Вашей SIM/USIM-карте включена функция проверки PIN-кода, введите код в всплывающее окно.
- 3) Дождитесь, когда Операционная система автоматически обнаружит и распознает оборудование (в меню выбора устройств появится сообщение «МТС Коннект не подключен к сети»).

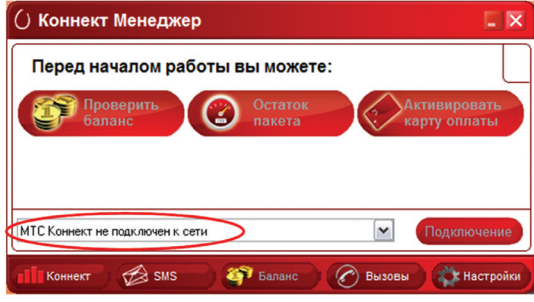

4) Дождитесь, когда модем зарегистрируется в сети.

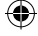

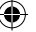

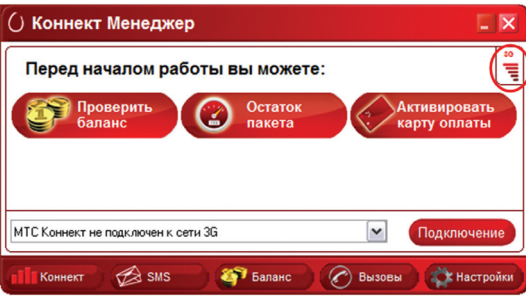

5) В разделе «Коннект» нажмите кнопку «Подключение» для установки соединения с Интернет.

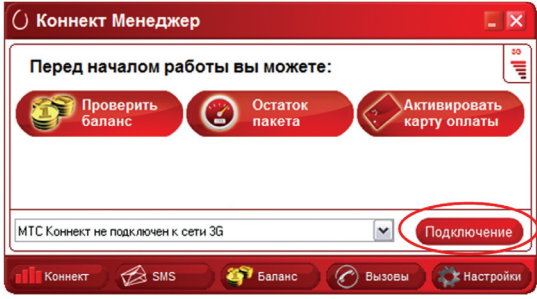

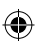

6) Как только соединение будет установлено, в меню выбора устройств появится сообщение «МТС Коннект подключен к сети».

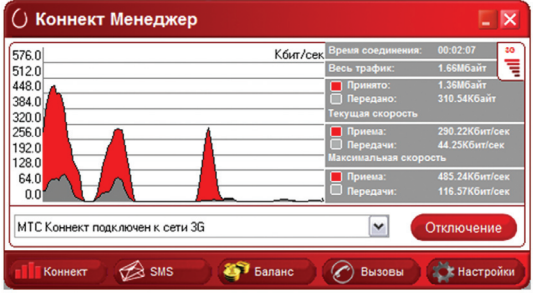

7) Чтобы завершить соединение с Интернет, в разделе «Коннект» нажмите кнопку «Отключение».

**Примечание:** перед тем, как завершить работу приложения «Коннект менеджер», убедитесь, что соединение с Интернет неактивно. В противном случае соединение с Интернет может не разорваться.

**Примечание:** данные по статистике трафика представлены лишь в качестве справочной информации, точный расчет производится на основании данных биллинговой системы МТС.

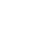

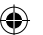

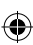

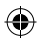

### **3. Дополнительные возможности**

В данном разделе приведено краткое описание дополнительных опций, которыми Вы можете воспользоваться с помощью USB-модема MF627 и приложения «Коннект менеджер».

**«SMS»** - используйте данный раздел для приема и отправки коротких сообщений (SMS).

**«Баланс»** - используйте данный раздел для операций с лицевым счетом. Например:

- для проверки баланса нажмите кнопку «Проверить баланс». Через несколько секунд информация об остатке средств на вашем лицевом счете появится во всплывающем окне или в новом SMS-сообщении;
- чтобы уточнить сколько Мегабайт у вас осталось из подключенного пакета трафика, нажмите кнопку «Остаток пакета». Через несколько секунд информация появится во всплывающем окне или в новом SMS-сообщении;
- для пополнения баланса посредством Карты оплаты, нажмите кнопку «Активировать карту оплаты» и далее следуйте подсказкам.
- для быстрого подключения пакетов трафика нажмите на кнопку с названием, соответствующим размеру пакета:
	- o чтобы подключить пакет 100 Мб нажмите кнопку «100 Мбайт»;
	- o чтобы подключить пакет 250 Мб нажмите кнопку «250 Мбайт»;
	- o чтобы подключить пакет 500 Мб нажмите кнопку «500 Мбайт»;
	- o чтобы подключить пакет 1000 Мб нажмите кнопку «1000 Мбайт»;

**«Вызовы»** - используйте данный раздел для осуществления голосовых вызовов.

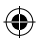

# **Меры предосторожности**

Пожалуйста, внимательно ознакомьтесь с данной информацией для правильной и безопасной эксплуатации Вашего USB-модема MF627.

### **Помехи**

Не используйте USB-модем MF627 в местах, где его использование может представлять опасность или создавать помехи для электронного оборудования.

### **Медицинское оборудование**

- Не используйте USB-модем и соблюдайте правила, принятые в медицинских учреждениях.
- USB-модем может негативно влиять на работу слуховых аппаратов.
- При использовании электронного медицинского оборудования проконсультируйтесь с врачом или производителем прибора и уточните, влияют ли радиоволны на работу данного прибора.

#### **Места с повышенной пожаро- и взрывоопасностью**

Не используйте USB-модем и соблюдайте правила в местах, где установлено легковоспламеняющееся и взрывоопасное оборудование для предотвращения взрывов и пожаров. К таким местам относятся:

- Заправочные станции
- Хранилища горюче-смазочных материалов
- Транспортные средства для перевозки и хранения топлива или химических веществ
- Места с высокой концентрацией химических веществ и частиц в воздухе (гранул, пыли, металлической пыли)

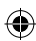

- Места со знаками "Взрывоопасно"
- Места со знаками "Отключите двунаправленные беспроводные устройства"
- Места, в которых не рекомендуется использовать транспортные средства, и т.п.

#### **Безопасность на транспорте**

- Соблюдайте местные законы и правила пользования USB-модемом. Не используйте USB-модем во время вождения автомобиля во избежание аварий.
- Радиочастотные сигналы могут негативно повлиять на электронную систему автомобиля. Для получения более подробной информации обратитесь к производителю транспортного средства.
- Не размещайте USB-модем в автомобиле над местом установки подушки безопасности или в зоне её действия. Иначе это может привести к травмам в результате сильного удара при срабатывании воздушной подушки.
- Следуйте всем правилам и ограничениям авиакомпаний. Отключайте USB-модем находясь на борту самолета. В противном случае, радиосигналы USB-модема могут создать помехи сигналам управления самолетом.

#### **Безопасность детей**

Не позволяйте детям играть с USB-модемом без присмотра. Мелкие и острые компоненты USB-модема могут представлять опасность для детей, в частности вызвать удушение, если ребенок случайно проглотит их.

### **Защита окружающей среды**

Утилизация упаковочных материалов, неисправного USB-модема и его аксессуаров осуществляется согласно местным законам и правилам безопасности.

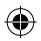

#### **Эксплуатация и обслуживание**

Считается нормальным, если USB-модем MF627 нагревается в процессе работы. Прежде, чем приступать к чистке или техобслуживанию USB-модема завершите работу всех приложений и отсоедините его от ПК.

- Обращайтесь с USB-модемом бережно и содержите его в чистоте. Не подносите его к огню
- Оберегайте USB-модем и его аксессуары от попадания воды и влаги.
- Не роняйте, не бросайте и не гните устройство.
- Чистку устройства выполняйте влажной мягкой антистатической салфеткой без использования каких-либо моющих средств и химических веществ (спирта или бензина).
- Не оставляйте USB-модем MF627 и его аксессуары в местах со слишком низкой или слишком высокой температурой.
- Используйте аксессуары, одобренные производителем устройства. При возникновении неполадок с USB-модемом или аксессуарами обращайтесь в авторизованный сервис-центр.
- Не пытайтесь самостоятельно разбирать USB-модем MF627 или его аксессуары. Это аннулирует гарантию.

### **Экстренный вызов**

USB-модем MF627 работает на основе приема и передачи радиосигналов. Поэтому, соединение не может быть гарантировано в любых условиях. Не следует полагаться исключительно на USB-модем MF627 для осуществления вызовов в экстренных случаях.

## **Удельный коэффициент поглощения (SAR)**

USB-модем MF627 представляет собой устройство, передающее и принимающее радиосигналы. Допустимый уровень излучения определяется международными стандартами по радиоизлучению. Данные стандарты, разработанные научной организацией ICNIRP, определяют безопасный предел мощности радиоизлучения для человека, независимо от его возраста и состояния здоровья.

Удельный коэффициент поглощения (SAR) является единицей измерения радиочастотной энергии. Предельное значение SAR для беспроводных устройств составляет 2,0 Вт/кг, и оно же является максимальным значением SAR для USBмодема MF627 при тестировании на соответствие этому пределу.

#### **Радиоизлучение**

Далее приводится важная информация по безопасности относительно радиочастотного излучения (RF).

Для соблюдения международных стандартов по радиоизлучению, USB-модем MF627 должен находиться на расстоянии не менее 1,5 см от человеческого тела.

Невыполнение этих указаний может привести к превышению предельного значения радиочастотного излучения, указанного в соответствующем стандарте.

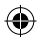

## **Соответствие стандартам РФ**

- USB-модем MF627 изготовлен в соответствии ISO 9001:2000/TL 9000-HSV R4.0/ R3.5 №74 300 2776 и соответствует гигиеническим требованиям к размещению и эксплуатации средств сухопутной подвижной радиосвязи СанПиН 2.1.8/2.2.4.1190-03., что подтверждается САНИТАРНО-ЭПИДЕМИОЛОГИЧЕСКИМ ЗАКЛЮЧЕНИЕМ № 77.01.09.657.П.018963.04.09 от 01.04.2009, заключение действительно до 01.04.2014.
- Основанием для признания USB-модема ZTE MF627 соответствующим санитарным правилам являются Протокол ИЛЦ ФГУЗ «Центр гигиены и эпидемиологии в городе Москве» № 89 – С от 31.03.09, экспертное заключение ФГУЗ «Центр гигиены и эпидемиологии в городе Москве» № 19011/09 от 01.04.09.
- USB-модем MF627 соответствует требованиям нормативных документов ГОСТ Р 51318.22-99 и 51318.24-99 на основании протоколов испытаний, что подтверждено СЕРТИФИКАТОМ СООТВЕТСТВИЯ № РОСС CN.МЛ04.Н00373, срок действия с 05.03.2009 по 04.03.2012.
- USB-модем MF627 соответствует «Правилам применения абонентских станций (абонентских радиостанций) сетей подвижной радиотелефонной связи стандарта GSM-900/1800», утвержденным приказом Мининформсвязи России от 19.02.2008 №21 (зарегистрирован Минюстом России 05.03.2008) «Правилом применения абонентских терминалов систем подвижной радиотелефонной связи стандарта UMTS с частотным дуплексным разносом и частотно-кодовым разделением радиоканалов, работающих в диапазоне 2000 Мгц», утвержденного Мининформсвязи России 27.08.07. (приказ №100) и не окажет дестабилизирующее воздействие на целостность, устойчивость, устойчивость функционирования и безопасность единой сети электросвязи Российской Федерации. Подтверждено декларацией о соответствии № Д-МТ-2900 от 26.03.2009, дата принятия декларации: 20.03.2009, декларация действительна до 19.03.2012.

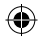

# **Характеристики радиоизлучения:**

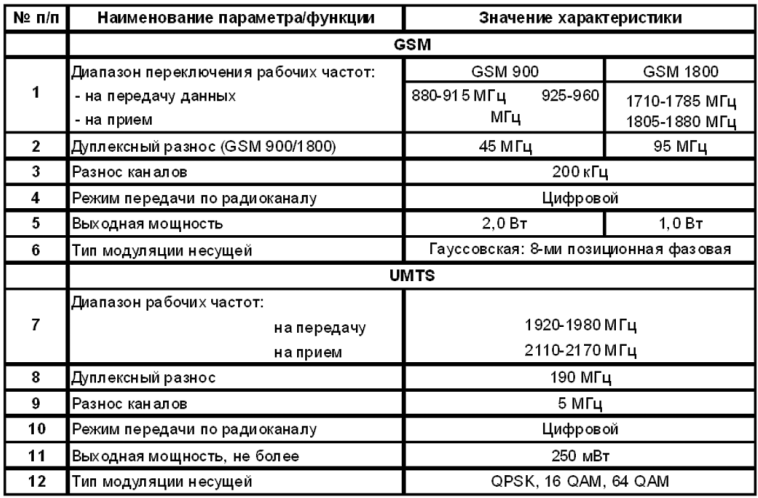

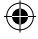

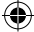

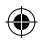

# **Обозначения и сокращения**

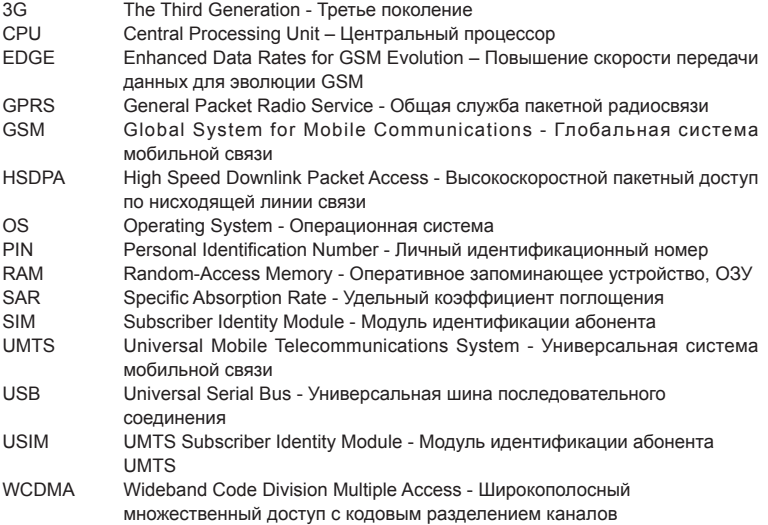

#### **Примечание:**

Документ содержит текущую информацию на момент его издания, которая может быть изменена без предварительного уведомления. При подготовке документа были приложены все усилия для обеспечения достоверности информации, но все утверждения, сведения и рекомендации, приводимые в данном документе, не являются явно выраженной или подразумеваемой гарантией (истинности или достоверности).

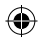

# **FAQ**

**Q: Что делать, если при попытке установить соединение с Интернет появляется ошибка 619.**

#### **A:**

- 1. Убедитесь, что SIM-карта установлена, исправна и не заблокирована.
- 2. Убедитесь, что SIM-карта успешно зарегистрировалась в сети.
- **Q: Что делать в случае, когда SIM-карта установлена, исправна и зарегистрирована в сети, но при установлении соединения с Интернет ошибка 619 все равно появляется:**
- **A: Попробуйте вручную перезапустить APN. Для этого выполните следующие действия:**
- 1. Зарегистрируйтесь в Windows с правами администратора системы.
- 2. Установите на ПК драйвер путем установки приложения «Коннект менеджер» или используя инструментарий установки драйверов. Убедитесь в наличии у пользователя, под которым вы зарегистрированы, прав администратора.
- 3. Подключите модем и убедитесь, что SIM-карта установлена. После появления **CD-ROM** выберите команду **«Извлечь»** («Eject»), щелкнув правой кнопкой мыши на значок виртуального CD-ROM.
- 4. Дождитесь установки всех драйверов модема (включая драйвер устройства хранения данных **ZTE MMC**).

- 
- 5. Если SIM-карта защищена PIN-кодом, запустите приложение «Коннект менеджер», введите PIN-код в появившимся окне. Затем закройте Приложение и перейдите к п. 6.
- 6. Закройте приложение «Коннект менеджер» и перейдите к диспетчеру устройств Windows:

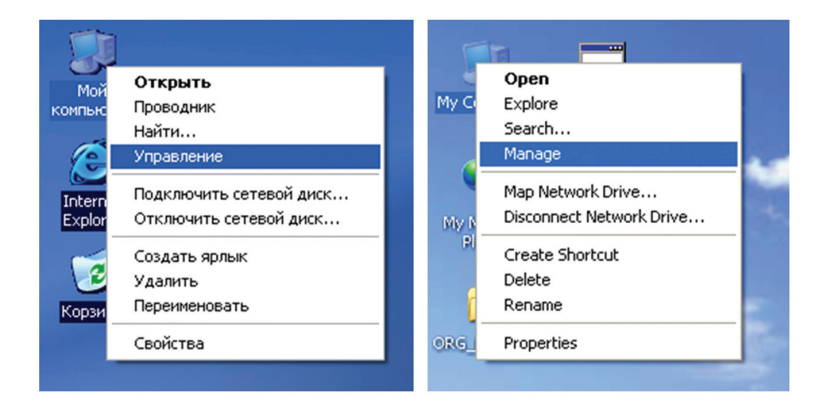

- 
- 7. Найдите порт модема (ZTE Proprietary USB Modem) и нажмите на него правой кнопкой мыши, далее выберите **«Свойства»** («Properties»), как показано на следующем рисунке:

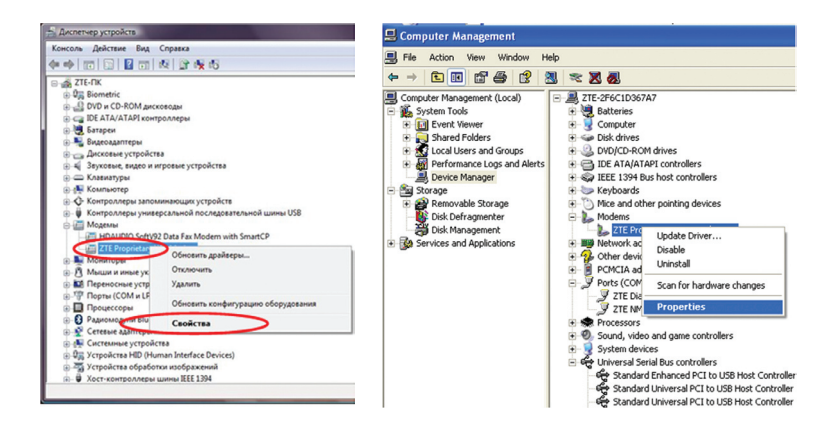

8. Выберите вкладку **«Дополнительно»** («Advanced»), и введите следующую последовательность "**AT+CGDCONT=1,"IP","internet.mts.ru",,0,0.**" в поле дополнительных команд инициализации, затем нажмите **Enter** на клавиатуре:

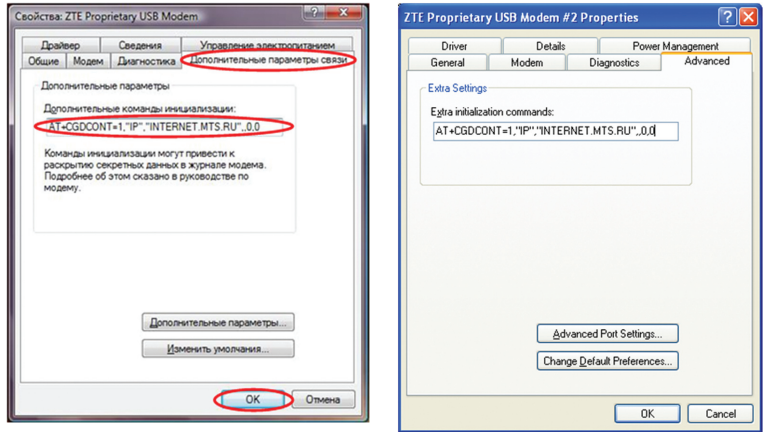

После этого APN будет установлен как **internet.mts.ru** на модеме и эти настройки будут сохранены даже после отключения питания устройства.

9. Откройте приложение «Коннект менеджер», нажмите **«Подключение»**, и убедитесь, что ошибка 619 не появляется.

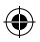

#### **Q: Если приложение «Коннект менеджер» не может установить драйверы модема на компьютер, как я могу произвести установку вручную?**

**A:** Убедитесь, что Вы зарегистрированы в Windows с правами администратора системы. Перейдите в папку, куда было установлено приложение «Коннект менеджер» (по умолчанию **C:\Program Files\Connect Manager**), где вы найдете инструмент установки драйверов. Запустите **DriverInstaller\_x64.exe** для Windows Vista 64, или **DriverInstaller\_x86**.exe для Windows Vista 32 и Windows WINXP 32.

#### **Q: Как удалить драйверы устройства из системы?**

**A:** 

- 1. Отсоедините модем.
- 2. Удалите приложение «Коннект менеджер».
- 3. Используйте следующие инструменты:

**Driveruninstall\_x64** предназначен для 64-битных операционных систем. **DriverUninstall\_x86** предназначен для 32-битных операционных систем.

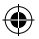

#### **Q: Что делать, если «Коннект менеджер» не находит устройство после подключения модема?**

**A:** Убедитесь, что вы зарегистрировались в Windows с правами администратора. Дождитесь, когда драйвер SD-карты будет успешно установлен. Он отображается как **ZTE MMC Storage device** в окне **Диспетчера устройств**:

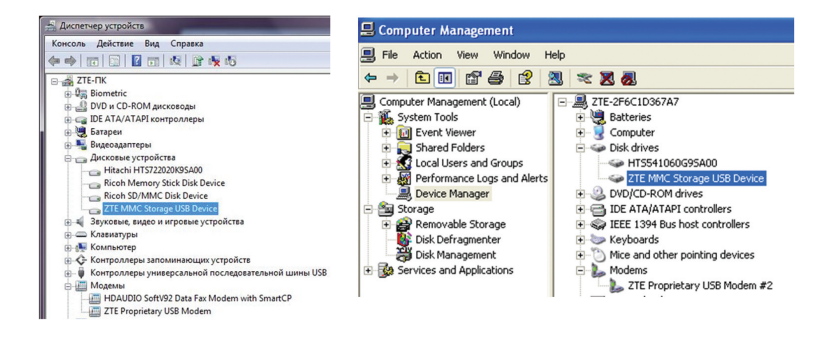

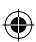

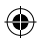

#### **Q: Что делать, если в системе USB-иодем определяется как неизвестное устройство?**

**A:** При ошибке в соединении между компьютером и модемом, USB-модем может определяться как неизвестное устройство. «Неизвестные устройства» отображаются в Диспетчере устройстве в виде значков с желтым восклицательным знаком. При появлении неизвестных устройств проверьте следующее:

- Убедитесь, что USB-порт устройства функционирует правильно.
- Убедитесь, что устройство получает достаточно электроэнергии. «Неизвестное устройство» также может быть вызвано выходом из строя USB-модема.
- В случае подключения USB-модема с помощью кабеля, убедитесь, что USBкабель не поврежден.
- Убедитесь, что компьютер получает достаточно электроэнергии. Большинство ноутбуков при питании от батареи могут не опознавать USB-устройства.

#### **Q: Что делать, если в системе USB-модем не отображается?**

**A:** Если в системе новых устройств не появляется:

- 1. Убедитесь, что устройство включено.
- 2. В случае подключения USB-модема с помощью кабеля, убедитесь, что USBкабель не поврежден.
- 3. Выполните Пуск- Программы- Стандартные Служебные (Start→Programs→Accessories→System Tools) и запустите Сведения о системе (System Information).
- 4. В окне сведений о системе перейдите Программная среда Системные драйверы (Software Environment→Drivers).
- 5. Убедитесь, что драйверы ZTE Incorporated (ZTEusbmdm6k.sys, ZTEusbser6k.sys, ZTEusbnmea.sys) находятся в состоянии stopped, когда устройство отключено и running, когда устройство подключено.
- 6. Если ситуация не разрешилась, перезагрузите компьютер.

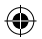

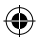

#### **Q: Что делать, если устройство определяется с желтым восклицательным знаком**

**A:** Если рядом со значком устройства появляется желтый восклицательный знак:

- 1. Перейдите **Пуск→Программы→Стандартные→Служебные** (Start→Programs →Accessories→System Tools) и запустите **Сведения о системе** (System Information).
- 2. В окне **Сведений о системе** перейдите **Программная среда → Системные драйверы** (Software Environment→Drivers)..
- 3. Убедитесь, что драйверы **ZTE Incorporated** (ZTEusbmdm6k.sys, ZTEusbser6k. sys, ZTEusbnmea.sys) находятся в состоянии «**Нет**» и «**Стоп**», когда устройство отключено, и «**Да**» и «**Работает**», когда устройство подключено.
- 4. Если это не разрешило ситуацию, перезагрузите компьютер, удалите приложение «Коннект менеджер» и установите драйверы вручную.

**Q: Что делать, если при установке соединения с Интернет возникает ошибка? A:**

- 1. Убедитесь, что устройство функционирует нормально.
- 2. В случае подключения USB-модема с помощью кабеля, убедитесь, что USBкабель не поврежден.
- 3. Во избежании конфликтов в **Диспетчере устройств** отключите или удалите из системы (если не изпользуются) модемы, отличные от USB-модема ZTE.
- 4. В **Диспетчере устройств** убедитесь, что свойства USB-модема установлены корректно.

#### **Q: На операционной системе Windows 2000, после установки приложения «Коннект менеджер» и драйверов, система не опознает модем.**

**A:** Попробуйте повторно установите драйверы вручную.

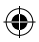

**Q: После подключения USB-модема к компьютеру, программа установки приложения «Коннект менеджер» не запускается автоматически. После ручного запуска файла Setup.exe операционная система не отвечает. В чем причина и что нужно делать?** 

**A:** Причина в том, что устройство не получает необходимого электропитания. Попробуйте подсоединить модем к другому USB-порту компьютера в соответствии с инструкциями.

**Q: Компьютер отображает сообщение «Найдено несколько драйверов…»** 

- **("…several drivers have been found …"). Что нужно делать?**
- **A:** Выберите необходимый драйвер в каталоге Windows.

**Q: Процесс установки программы на Windows XP занимает слишком много времени. В чем дело?**

**A:** Компьютер может производить поиск драйвера в процессе инсталляции. Чтобы отменить его, не выбирайте пункт «Поиск драйверов в Интернете» ("Search drivers in Internet").

**Q: Что делать, если после установки приложение «Коннект менеджер» не может определить модем, и в Диспетчере устройств отсутствует данное оборудование?**

#### **A:**

- Отключите и снова подключите устройство.
- Перезагрузите компьютер.
- Удалите "USB Mass Storage Device" в диспетчере устройств и снова его установите.

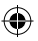

**Q: После успешной установки «Коннект менеджер» приложение не запускается автоматически. Последующее переподключение устройства не вызывает автоматический запуск. Почему?**

**A:** Ошибка вызвана использованием старых версий Windows 2000, которые не поддерживают «горячую» замену USB. Запустите программу вручную.

**Q: Почему появляется сообщение «Обнаружено новое устройство» ("New device has been found") после успешной установки и последующего подключения устройства?** 

**A:**

- При использовании Windows 2000 установите пакет обновлений SP4.
- Удалите "Vid\_12d1&Pid\_1003" из реестра.
	- 1. Выполните команду regedit (**ПУСК→Выполнить**)
	- 2. Путь: \\HKEY\_LOCAL\_MACHINE\SYSTEM\CurrentControlSet\Enum\USB\ Vid\_19d2&Pid\_\*\*\*\*

**Q: При попытке установки соединения с Интернет появляется сообщение « Модем не обнаружен» («Modem is not found»), почему?**

**A:** Операционная система не получает доступа к драйверам устройства. Отсоедините устройство и заново его подключите, если это не поможет – перезагрузите компьютер.

#### **Q: Отсутствует сигнал (уровень приема). Что делать?**

**A:**

- Вы находитесь вне зоны покрытия сети GSM/ GPRS /EDGE /WCDMA / HSDPA(HSUPA). Переместитесь в другое место с хорошим сигналом.
- Карта SIM/USIM установлена неправильно. Извлеките и заново установите карту SIM/USIM.

- Местоположение USB-модема неблагоприятно для приема сигнала. Поменяйте положение или положение находящихся рядом электронных устройств.
- В разделе «**Настройки**» установите выбор сети на «**Автоматический выбор сети и режима работы**».

**Q: Нет доступа к Интернет, интернет страницы не открываются. Что делать? A:**

- Убедитесь, что программа работает, и устройство правильно подсоединено.
- Нажмите «**Подключение**» на вкладке соединения программы.
- Убедитесь, что установки профиля соединения верны.

#### **Q: При работе устройства появляется сообщение об ошибке 31. Что это означает?**

**A:** Временный сбой, продолжайте работу.

**Q: При работе устройства появляется сообщение об ошибке 619. Что это означает?**

**A:**

- Услуги передачи данных этой SIM-картой не поддерживаются.
- Неверные установки профиля или APN.
- Устройство находится вне зоны обслуживания сети.

**Q: При работе устройства появляется сообщение об ошибке 629. Что это означает?**

**A:**

- В устройстве отсутствует SIM-карта.
- Имя APN содержит более 100 символов.
- Необходимо ввести PIN-код.

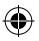

**Q: При работе устройства появляется сообщение об ошибке 633. Что это означает?**

**A:**

- Драйверы устройства были установленны некорректно.
- Попытка установки соединения при активном соединении с Интернет.

**Q: При работе устройства появляется сообщение об ошибке 777. Что это означает?**

**A:** SIM-карта заблокирована PUK-кодом.

**Q: При работе устройства появляется сообщение об ошибке 678. Что это означает?**

**A:** Доступная сеть не поддерживает услуги пакетной передачи данных.

**Q: При работе устройства появляется сообщение об ошибке 680. Что это означает?**

**A:** На компьютере установлено несколько модемов.

**Q: При работе устройства появляется сообщение об ошибке 720. Что это означает?**

**A:** Некорректные настройки протокола TCP/IP.

**Q: При работе устройства появляется сообщение об ошибке 656. Что это означает?**

**A:** Сбой или одновременное подключение через коммутируемый доступ с набором номера.

**Q: При работе устройства появляется сообщение об ошибке 797. Что это означает?**

**A:** Устройство не находит сеть.

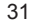

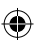

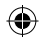

# **Контактная информация**

- ОАО «Мобильные ТелеСистемы»
- 109147, Москва, ул. Марксистская д.4.
- +7(495) 766-01-66; www.mts.ru

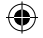

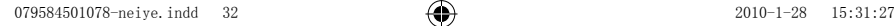

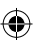